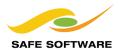

# **Translation Components**

| FME and Data Formats Supported Formats Licensing and System Requirements                                                                                                    | 3                                |
|----------------------------------------------------------------------------------------------------|----------------------------------|
| Translation Components  Key Components  One-To-Many Relationships                                                                                                    | 7                                |
| Managing Components Component Management Tools Create Workspace Add Reader/Writer Add Feature Types Import Feature Types Remove Reader/Writer Remove Feature Types Update Feature Types Move Feature Types Move Feature Types | 11<br>13<br>13<br>18<br>19<br>20 |
| Controlling TranslationsParameter PriorityLocating Parameters                                                                                                    | 24                               |
| Workspace Parameters  Basic Workspace Parameters  Advanced Workspace Parameters                                                                                                    | 26                               |
| Reader and Writer ParametersReader ParametersWriter Parameters                                                                                                    | 29                               |
| Feature Type ParametersFeature Type Parameters                                                                                                    |                                  |
| Feature Parameters Format Attributes FME Attributes Controlling Features with Format Attributes                                                                                                    | 35                               |
| Parameter Documentation                                                                                                    |                                  |
| Module Review                                                                                                    |                                  |

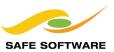

Page 3-2 Format Translations

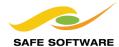

#### **FME and Data Formats**

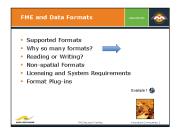

Interoperability is the ability to exchange information between systems and applications. FME aids interoperability by supporting translations between numerous spatial and non-spatial data formats.

## Supported Formats

FME supports over 250 data formats.

Surprisingly the rate of increase has been steady over the last fifteen years and shows little sign of levelling out (*below*).

## **FME Supported Formats**

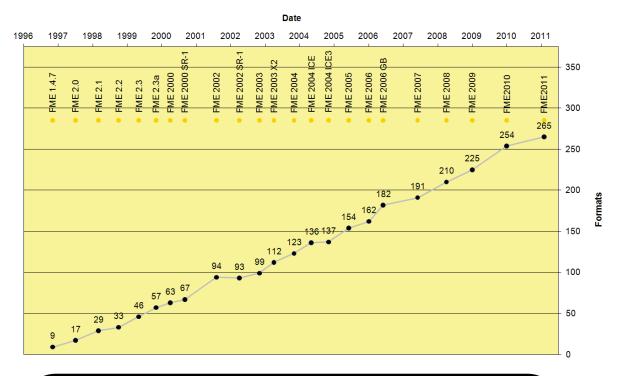

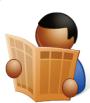

Mr. Saif-Investor says...

'Although past performance is no guarantee of future results, this is one graph I don't see turning downwards any time soon.

FME's ability to work simultaneously with multiple formats – in a totally semantic manner – lets me bring together widely disparate datasets in the form I want and with minimal effort on my part.'

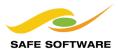

## Why So Many Formats?

The large number of formats arises because there are so many different fields that use spatial data. At Safe we sometimes call these *families* of data and each of these families has data with a set of characteristics that differentiates it from the structures of other data types.

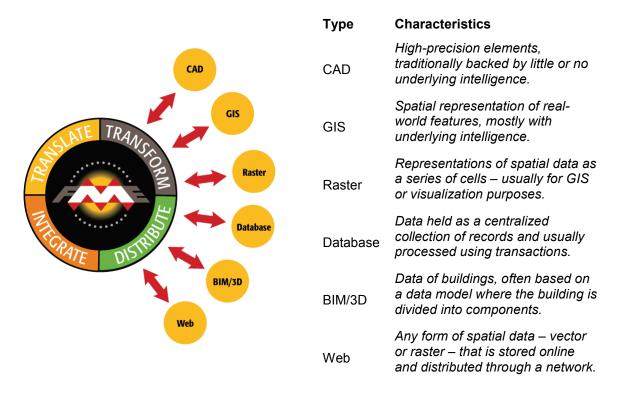

To the preceding families, the following items could also be added:

| Cartographic | Data optimized to visually highlight certain spatial characteristics or concepts. |
|--------------|-----------------------------------------------------------------------------------|
| Transfer     | Formats specifically designed as a means to standardize the supply of data.       |
| Point Cloud  | Formats specialized for storing and transferring large quantities of point data   |

Of course, the big challenge is to preserve meaning and content when working with different types of data; for example, combining cartographic and database data into a GIS ready output. This is where in-depth knowledge of FME's readers and writers is a great benefit.

## Non Spatial

FME also supports a number of non-spatial formats. Therefore, not only can FME work with the non-spatial attributes of spatial features, it's also able to work on a totally non-spatial basis.

## Reading or Writing

It's worth noting that not every FME supported format permits both reading and writing. Some formats only support reading (for example, ESRI ArcGIS mxd files), whereas others only support writing; for example, SVG. However the majority do have support for both.

Page 3-4 Format Translations

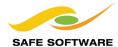

## **Licensing and System Requirements**

FME is available in various editions. The FME edition is determined by the license, rather than by the product that is installed, so the FME installation disk and downloads for FME are all identical.

Each different FME edition differs only in the formats available. Only the FME Desktop Base Edition has a different (more limited) set of functionality. Editions are often named for the type of formats they support; for example, support for GE Smallworld format datasets is provided by the FME Smallworld Edition.

Some formats are only supported when suitable application software is also installed on the user's system. ESRI Geodatabase is an example of this. Because FME uses ArcObjects to read from a Geodatabase, it's necessary that ArcGIS is installed and licensed to enable this format in FME.

Similar limitations restrict the availability of formats on a particular platform; for example many formats aren't available on Linux or Windows 64-bit operating systems, because the required technology (or application) just isn't available for that platform.

#### Format Plug-Ins

Some FME supported formats relate to very specialist data types. In these cases support is provided by an extra-cost plug-in. In some cases these plug-ins are created by third-party suppliers using the FME Plug-In SDK.

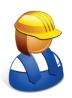

Ms. Surveyor says...

'The full list of supported formats – including the edition they are supported by – is available on Safe Software's web site at www.safe.com/formats.'

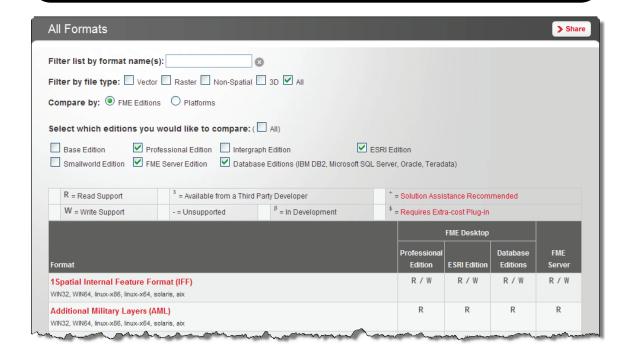

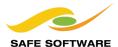

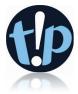

Knowing the FME Version, FME edition, license type, and platform is key to determining whether a required format is supported by a certain FME installation.

This information can be obtained in FME Workbench by selecting Help > About FME Workbench from the menubar, and then clicking the More Info... button.

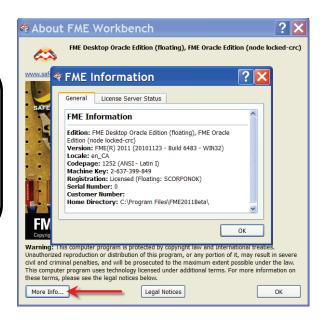

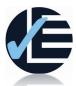

| Example 1: CAD to GIS |                                                                      |  |
|-----------------------|----------------------------------------------------------------------|--|
| Scenario              | FME user; City of Interopolis, Planning Department                   |  |
| Data                  | Roads (MicroStation Design v8, Autodesk MapGuide Enterprise SDF)     |  |
| Overall Goal          | Add CAD data from the engineering department to a public GIS dataset |  |
| This Step             | Check pre-requisites for the translation                             |  |
| Demonstrates          | Supported Formats                                                    |  |

You have been asked to add a set of CAD roads data (MicroStation v8 format) to an existing GIS dataset (SDF format). The first step in this task is to check for any format pre-requisites.

Autodesk MapGuide Enterprise SDF is an interesting format; it's a file dataset that behaves with all the characteristics of a database. In fact, underneath it's actually built on a SQLite database.

## 1) Check Format Requirements

Visit the Safe Software web site to check the requirements for the two formats.

#### 2) Start Workbench

Start FME Workbench and use Help > About FME Workbench to determine whether the installation will support the format pre-requisites.

Remember that the task requires reading MicroStation data, and writing SDF data.

Page 3-6 Format Translations

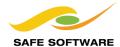

# **Translation Components**

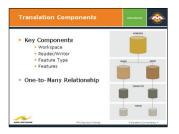

An FME translation is made up of a number of different components.

There are many different components that go to make up a translation.

For each component there are tools within FME to create, add, or remove them; and parameters in Workbench in order to control them.

In particular, each component has very specific terminology applied to it, and it's useful to have a full understanding of this terminology, especially when working with multiple datasets.

# **Key Components**

The list of key components in an FME translation is as follows:

- Workspace
- · Readers and Writers
- Feature Types
- Features

It's important to notice that all these components exist in a related hierarchy.

Hierarchy is an important concept because it affects how components are added to a translation, and – more importantly – parameters at one level of the hierarchy can affect components at a different level.

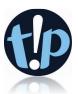

This section covers "official" FME components only.

For example, it won't cover any user-defined Python scripting that might be used to exert control over several workspaces.

However, it's easy to look at this hierarchy diagram and imagine where such custom components might fit it.

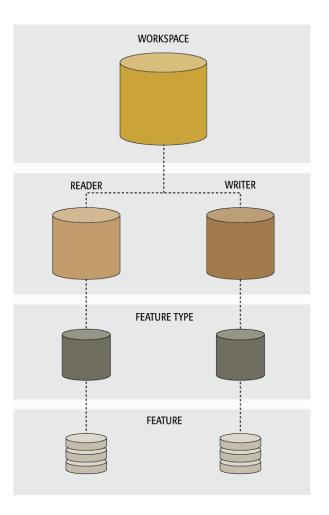

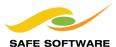

## Workspace

A workspace is the primary element in an FME translation and is responsible for storing a translation definition. A workspace is held as a file with a .fmw file extension. It can be run in either the Quick Translator or FME Workbench, but can only be opened for editing in Workbench.

Think of a workspace as the container for all the functionality of a translation.

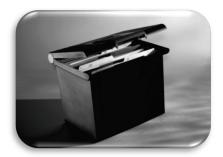

## Readers and Writers

A *Reader* is the FME term for the component in a translation that reads a source dataset. Likewise, a *Writer* is the component that writes to a destination dataset.

Each reader and writer in a workspace handles just a single format of data. To read or write multiple formats requires the use of multiple readers and/or writers.

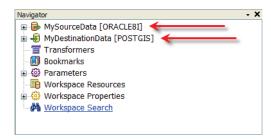

Readers and writers don't appear as objects on the Workbench canvas, but are represented by entries in the Navigator window. Each reader and writer appears as a separate entry in the list.

Each item in the Navigator window is represented by an icon. The icons for readers and writers look like this:

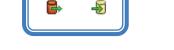

The format of each reader and writer is denoted by the format keyword. In this example the reader format is Oracle Spatial, and the writer format is PostGIS.

The "MySourceData" and "MyDestinationData" parts of the screenshot are the names of the datasets being read/written. When multiple datasets are read they are all listed, like in this AutoCAD reader.

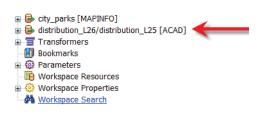

Page 3-8 Format Translations

▶ b Buildings [Co... ...

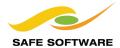

## Feature Types

Feature Type is the FME term that describes an identifiable subset of records. Common alternatives for this term are 'layer', 'feature class', and 'object class'.

A Feature Type as a translation component is simply a defined layer in the process. If a specific layer is not defined by a feature type, then that data will not be either read and/or written.

Feature Types are represented by objects in the Workbench canvas, so it is easy to see at a glance which layers are represented, and where they are connected to in the translation.

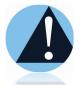

Don't confuse the term 'Feature Type' with 'Geometry Type'. Feature Type means "layer"; Geometry Type means "lines", "points", "polygons".

In this workspace, feature types represent layers of source data called Buildings, Rail, Rivers, Roads, and Schools. The workspace canvas contains a different

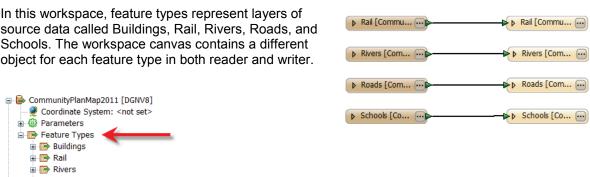

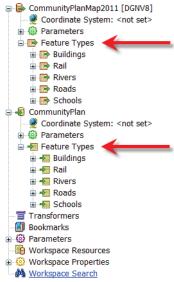

Beside canvas objects, feature types can be found listed in the Navigator window. They are the only component to be listed in two places in this way. A writer feature type icon looks like this: 📲

▶ Buildings [Co... ...

## Features

Features are the smallest single components of an FME translation.

They aren't individually represented within a workspace, except by the feature counts on a completed translation.

Here 2,186 road features were translated.

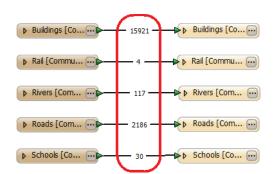

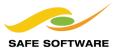

# **One-To-Many Relationships**

The hierarchical relationship between workspace, readers, writers, feature types, and features is always one-to-many (1:M) with the level beneath:

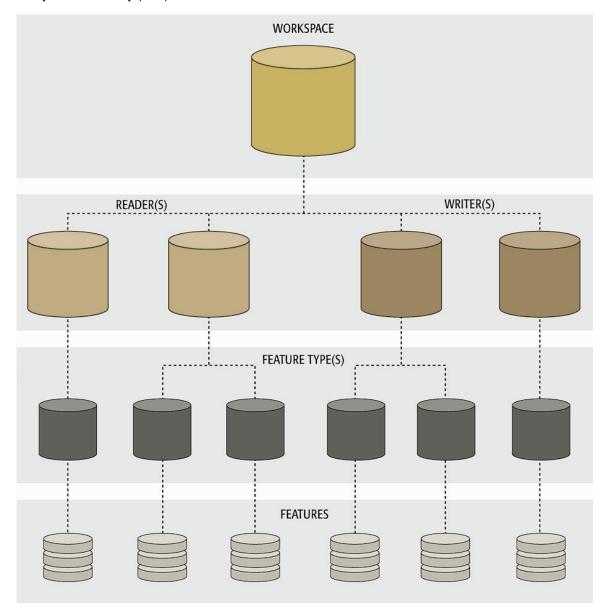

Notice how a single workspace can contain any number of readers and writers, each reader can contain a number of feature types, and each feature type can contain any number of features within it.

Page 3-10 Format Translations

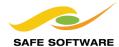

## **Managing Components**

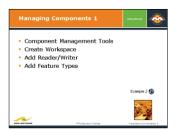

There are a number of tools for creating or adding components to a translation.

# **Component Management Tools**

All of the tools for managing components (creating, adding, or deleting) in a translation can be found on the FME Workbench menubar, as well as in some context-menus.

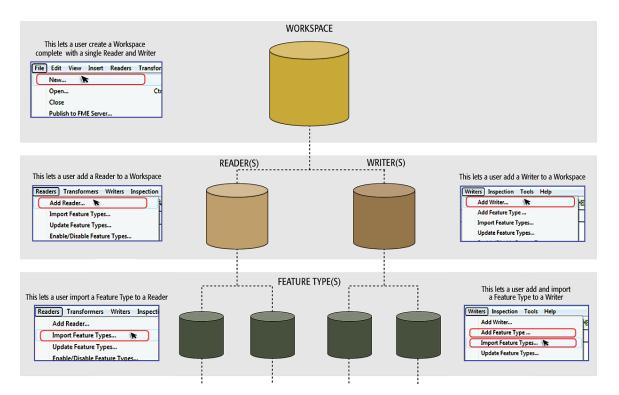

The list of tools for managing components in an FME translation is as follows:

- Create Workspace
- Add Reader/Writer
- Import Feature Types
- Add Feature Types
- Remove Reader/Writer
- Remove Feature Types
- Update Feature Types
- Move Feature Type

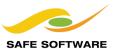

## **Create Workspace**

The most common way to start creating a translation definition is to create a workspace through one of the tools in FME Workbench.

File > New on the menubar opens up the Create Workspace dialog and provides a list of methods for creating a new workspace, or even starting out with a template workspace form an online source.

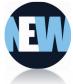

Creating a workspace through the Generate options is a simple way to define a translation because it includes reader, writer and feature type components in the setup process.

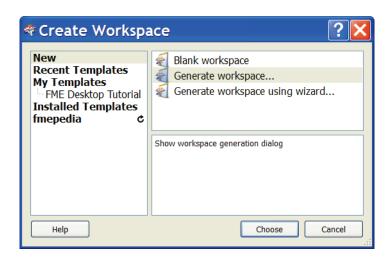

Page 3-12 Format Translations

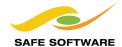

#### Add Reader/Writer

Adding a reader or writer to a workspace is a common requirement. There are several reasons:

- The Generate Workspace dialog only adds a single Reader and Writer
- Each Reader and Writer handles only one format of data.
- Different datasets (of the same format) may require handling with different parameters

Therefore handling multiple formats of data – such as a workspace that reads Smallworld, DXF, and Geodatabase; and writes to both Oracle and a text file – requires multiple readers/writers.

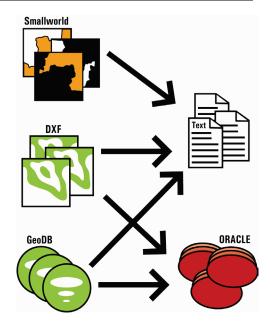

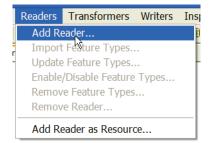

Additional readers are added to a translation using Readers > Add Reader from the menubar. Similarly, additional writers are added using Writers > Add Writer

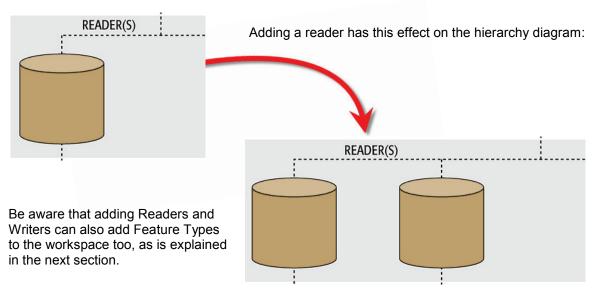

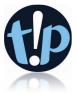

Although the usual workflow is to create a new workspace with the generate dialog and then add extra components as necessary, there's nothing to prevent a user starting with an empty workspace and simply adding readers and writers one-by-one.

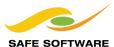

## **Add Feature Types**

Adding feature types can take place either when adding a reader/writer, or by a manual process.

Generally manually adding a feature type is only permitted on the writer side of a translation. That's because the writer side is "What We Want" and is therefore open to manual editing.

Adding a feature type manually has this effect on the hierarchy diagram.

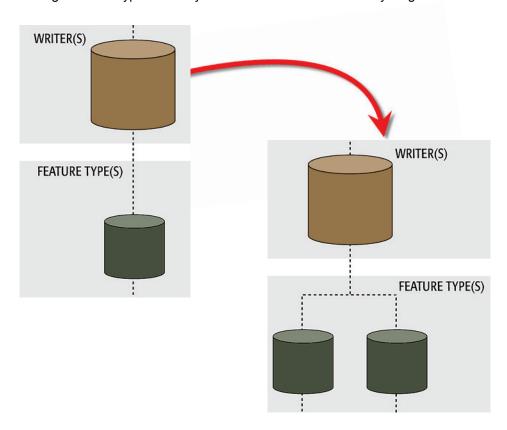

## Adding Feature Types with a Reader

When adding a reader, FME will scan the chosen source data and prompt the user as to which source feature types should be added to the workspace.

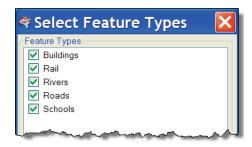

Each chosen type – and not all have to be selected – will be represented by a feature type object below the new Reader.

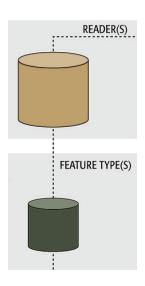

Page 3-14 Format Translations

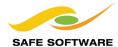

## Adding Feature Types with a Writer

When adding a writer, FME will offer a chance to manually add a new feature type.

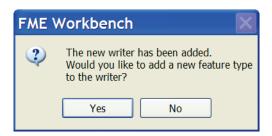

Responding yes to this question opens up the dialog for manually defining a new feature type. Only one feature type can be added at this time. Additional ones must be added manually.

No is the correct response when feature types are to be copied from a reader (see below) or imported from a different dataset (see next section).

# Adding Manually

Feature Types can be added manually to a writer using Writers > Add Feature Type on the menubar.

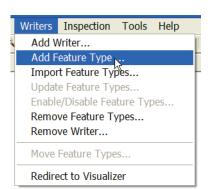

Note that at least one writer must exist in the translation hierarchy; else this option will be greyed out.

Choosing to add a feature type adds one to the translation, and then causes the Feature Type Properties dialog to appear in order to edit the feature type properties.

The general tab can be used to define the new feature type's name

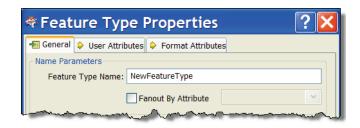

The user attributes tab can be used to define the new feature type's attribute schema

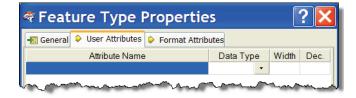

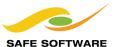

## Copying from a Reader

In some cases a user will have a reader with multiple feature types, and wish to add the same ones to a writer. This is simply done by selecting the source feature types, right-clicking them, and using the option Duplicate (on Writer).

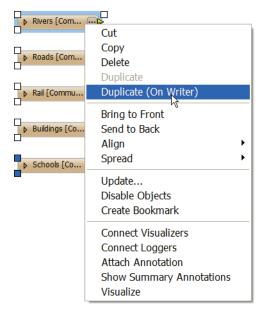

The command causes duplicates of the feature types to be added to the writer, and source/destination feature types to be automatically connected.

Again, at least one writer must exist in the translation hierarchy; else this option will be greyed out.

In the hierarchy diagram, copying feature types looks like this:

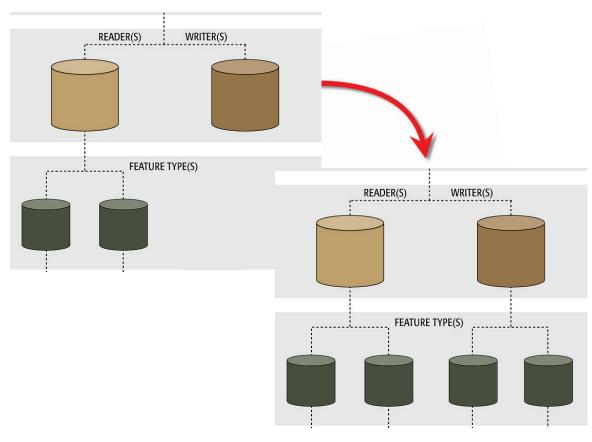

Page 3-16 Format Translations

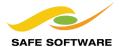

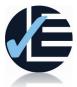

| Example 2: CAD to GIS |                                                                      |  |
|-----------------------|----------------------------------------------------------------------|--|
| Scenario              | FME user; City of Interopolis, Planning Department                   |  |
| Data                  | Roads (MicroStation Design v8, Autodesk MapGuide Enterprise SDF)     |  |
| Overall Goal          | Add CAD data from the engineering department to a public GIS dataset |  |
| This Step             | Add the required components to a new workspace                       |  |
| Demonstrates          | Adding readers, adding writers                                       |  |
| Finished Workspace    | C:\FMEData\Workspaces\DesktopManual\Session3Example2Complete.fmw     |  |

After checking that the FME installation is suitable for the two formats, the next task is to create the workspace. Rather than generate a new workspace, this example will start with a blank canvas and just add components one by one.

This case is interesting because the output dataset (transit.sdf) already exists.

Since SDF format can be treated like a database, the translation can simply add data to it, rather than overwriting the whole file. That simplifies the workspace because there's no need to read the SDF data every time just to add it back to a new version of the file.

# 1) Start Workbench

Start Workbench and click on the Start tab if necessary. Choose the option to start with a blank workspace.

#### 2) Add a Reader

Now start adding components by selecting Readers > Add Reader from the menubar. Fill in the Add Reader dialog as follows:

Reader FormatBentley MicroStation Design (V8)Reader DatasetC:\FMEData\Data\Roads\MajorRoads.dgn

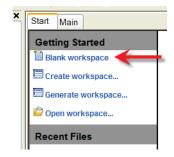

**Parameters** 'Group Elements By' is set to 'Level Names'

## 3) Choose Feature Types

When prompted, select both Roads and Labels as the feature types to add to the workspace.

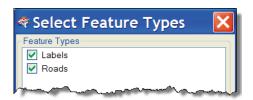

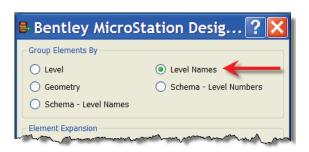

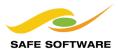

#### 4) Clean Up Linework

When you inspected the source data before starting this example (did you inspect it?) you may have noticed that all road features are split up at intersection points.

The specification for the destination data requires that these are joined into single features.

Connect a *LineJoiner* transformer to the reader feature type DGNV8:Roads.

Default transformer parameters are sufficient for this example.

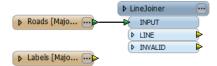

#### 5) Add a Writer

Now add a writer by selecting Writers > Add Writer from the menubar. Fill in the Add Writer dialog as follows:

Writer Format Autodesk MapGuide Enterprise SDF Writer Dataset C:\FMEData\Data\Transit\Transit\sdf

You should find that the transit dataset already exists, and so be sure to select the file rather than entering a name manually.

When prompted to add a new feature type to the writer, click **No**.

Remember, it is better to copy or import feature types, rather than add them, if they already exist in a dataset.

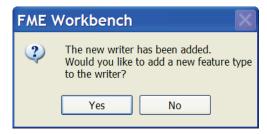

## 6) Copy Feature Type

Now a new feature type can be added to store the roads data. Right-click the Roads feature type and choose Duplicate (on Writer).

The Roads feature type will be duplicated on the writer. It will also be automatically connected. Disconnect the two Roads' feature types and connect the writer one up to the LineJoiner:LINE output port.

#### 7) Check Feature Type Parameters

Open the properties dialog for the SDF:Roads feature type.

Ensure the Allowed Geometries parameter is set to fdo line

In the user attributes tab, remove any attributes (such as igds\_class, igds\_color) which have just been copied from MicroStation format attributes.

# 8) Save the Workspace

Save the workspace, but **DO NOT** run the workspace yet!

Page 3-18 Format Translations

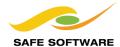

## Import Feature Types

To understand importing feature types, it's important to recognize that "schema" is a separate entity, capable of being used and copied independently of any actions on the data itself.

What the import tool does is essentially take a dataset's schema, and add it to a workspace.

For example, a user has a workspace reading from a spatial database.

It only needs to read from a single table (roads), so there is a single Reader representing the database, and a single Feature Type representing the table.

However, at some future point the user decides the workspace also needs to read from a second table (rail).

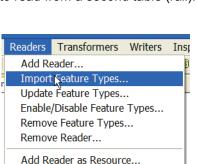

The simplest solution is to use the command Readers > Import Feature Types...

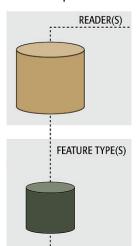

The import tool will take the schema definition of the database table 'rail' and add it to the workspace.

This is particularly important for a reader, because there is no "Add Feature Type" tool for a reader; the reason being that a source schema represents "What We Have" and adding user-defined definitions doesn't reflect that reality.

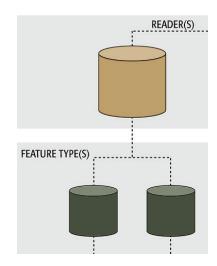

Interestingly, the import tool can import schemas from a dataset without that dataset being part of the actual translation. Even a different format is no impediment to using a schema this way.

For example, a user may wish to store table definitions in XML, importing feature types from the XML schema for use in writing to another format. A Spatial Data Infrastructure (SDI) with a rigidly defined schema, but open format specification, might be one use of this scenario.

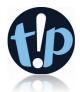

It's always preferable to import feature types, or copy them from an existing reader, rather than manually add them. That's because a manual process is slower and more prone to user error; especially when case sensitivity is an issue.

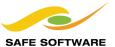

#### Remove Reader/Writer

Tools exist to remove a reader or writer from a workspace, both on the menubar and in context menus in the Navigator window.

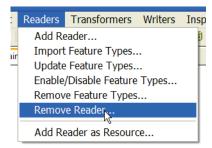

Note that whenever a reader or writer is removed, then all the related feature types will also be removed.

# **Remove Feature Types**

This remove function works at a lower level of the hierarchy (than reader/writer removal) and just removes one or more feature types from the translation.

There is a menubar tool, but the easier method is to select the feature type(s) in the canvas and simply press the delete key on the keyboard.

Whenever all feature types are deleted from a reader or writer then FME will prompt the user to decide whether to remove the reader/writer as well.

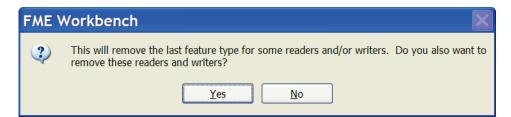

If the feature types are all removed, and yet the reader or writer is left in the translation, then the hierarchy diagram has a "dangling" reader/writer.

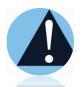

A dangling reader/writer isn't a problem provided it's only a temporary situation; i.e. the user intends to now import or add new feature types.

The workspace should not be run in this condition!

There is no adverse effect on the output, but performance suffers because the reader will still read the source data (even though it is immediately discarded).

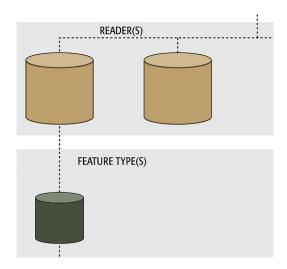

Page 3-20 Format Translations

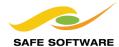

## **Update Feature Types**

A frequent problem for users of spatial data occurs when – after setting up a data processing task – the structure of the source data changes; for example, a new attribute is added or the type of an existing attribute is changed from an integer to a floating point.

Because feature type definitions in Workbench are prone to the same problem, FME provides a way to update a workspace based on a new data structure.

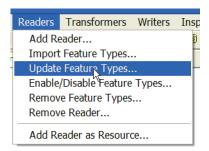

Readers > Update Feature Types (and Writers > Update Feature Types) are the tools available to do this.

Both are a little like the Import Feature Type tool, except that the external schema is used to update a translation component of the same name, rather than to add a new one.

## **Move Feature Type**

As previously noted, a schema can be considered an independent object capable of being used for any reader/writer. This means there is no reason why feature types can't be moved from one writer to another, as and when required.

Whenever there are two or more writers, the Dataset setting in the writer Feature Type properties becomes active.

By changing this you move the feature type from one writer to another.

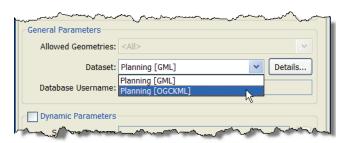

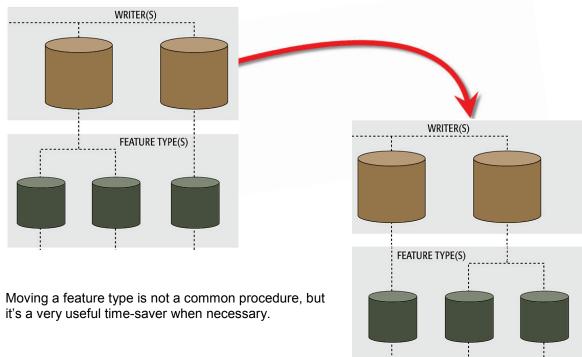

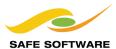

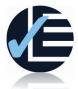

| Example 3: CAD to GIS |                                                                              |  |
|-----------------------|------------------------------------------------------------------------------|--|
| Scenario              | FME user; City of Interopolis, Planning Department                           |  |
| Data                  | Airport ( CITS Data Transfer Format (QLF), Autodesk MapGuide Enterprise SDF) |  |
| Overall Goal          | Add CAD data from the engineering department to a public GIS dataset         |  |
| This Step             | Import feature types to a workspace                                          |  |
| Demonstrates          | Adding readers, importing feature types                                      |  |
| Starting Workspace    | C:\FMEData\Workspaces\DesktopManual\Session3Example3Begin.fmw                |  |
| Finished Workspace    | C:\FMEData\Workspaces\DesktopManual\Session3Example3Complete.fmw             |  |

The next step in this CAD to GIS task is to convert some QLF data representing an airport, to the MapGuide SDF database. This time, because a table already exists in the SDF dataset, import feature type will be used.

## 1) Start Workbench

Start Workbench (if necessary) and open the workspace from Example 2. Alternatively you can open C:\FMEData\Workspaces\DesktopManual\Session3Example3Begin.fmw

### 2) Add a Reader

The Airport data will come from a dataset in a different format to the Roads, so an additional reader is required.

Select Readers > Add Reader from the menubar. Fill in the Add Reader dialog as follows:

Reader Format CITS Data Transfer Format (QLF)
Reader Dataset C:\FMEData\Data\Airport\airport\qif

A new reader and feature type is added to the workspace.

# 3) Import a Writer Feature Type

Select Writers > Import Feature Type from the menubar.

The Import Feature Types Dialog should be filled in automatically with the existing reader definition. If not, use the following parameters:

Writer Format Autodesk MapGuide Enterprise SDF Writer Dataset C:\FMEData\Data\Transit\Transit\Transit

**Parameters** Remove Schema Qualifier = Yes

Since the only table required is Airport, when prompted uncheck all of the feature types except for Airport.

If all types are preceded by "Default." then you didn't check Remove Schema Qualifier.

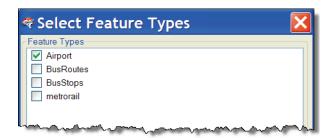

Page 3-22 Format Translations

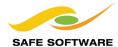

# 4) Map Schema

Map the reader feature type for Airport (it should be named *qlf\_record*) to the writer feature type for Airport.

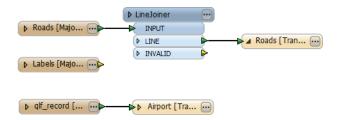

## 5) Edit Schema

The Airport feature type will have been imported with an attribute called PRIMARYINDEX. This needs to be removed, because it is a field that will be populated automatically, and does not need to be set as a user attribute.

Delete the attribute PRIMARYINDEX from the writer feature type Airport.

Rename Attribute

Delete Attribute

Disconnect Attribute

Set to Constant Value

Set to Parameter...

Properties...

Save the workspace, but again, DO NOT run it yet!

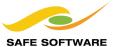

## **Controlling Translations**

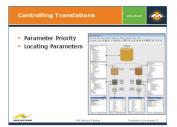

Successfully translating from one format to another requires a firm grasp on all the parameters that control the translation.

In the hierarchy of different translation components, each different level of the hierarchy has a set of parameters which belong to it.

So there are parameters that control the workspace itself, parameters that control Readers and Writers, parameters that control feature types, and parameters that control actual features.

Having parameters right down to the feature level provides a huge degree of control over every aspect of a translation.

#### **Parameter Priority**

The basic rule is that any higher-level parameter affects every component below it.

For example, a parameter set at the Reader level, affects all feature types that belong to that Reader.

This is important because, in some cases, the same parameter exists at different levels. Perhaps the best example of this is <u>database writing mode</u>.

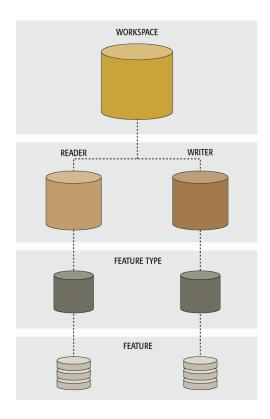

Database writing mode (Insert, Update, or Delete) can be set firstly at the Writer level, in which case it applies to all tables and features. For example, if the writer level is set to INSERT then ALL features are written to tables as an insert.

But database writing mode can also be set at the Feature Type level, in which case it applies only to features written to that table. This allows different tables to have different modes.

Finally, database writing mode can be set on individual features. Different features can be used to insert, update, or delete records – simultaneously – in the same table.

Interestingly, the higher-up parameter only applies when the lower-down parameters are not set. When the same parameter is set at different levels, then the lower-level parameter wins out.

For example, a Writer might be set as INSERT mode; but a table is set to UPDATE mode. In that case the feature type level parameter wins out, and features are written to that table as an update.

Page 3-24 Format Translations

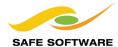

# **Locating Parameters**

This diagram shows where the parameters are located for each translation component. Feature Types are interesting because their parameters are found in both the Navigator Window and the Feature Type Properties dialogs.

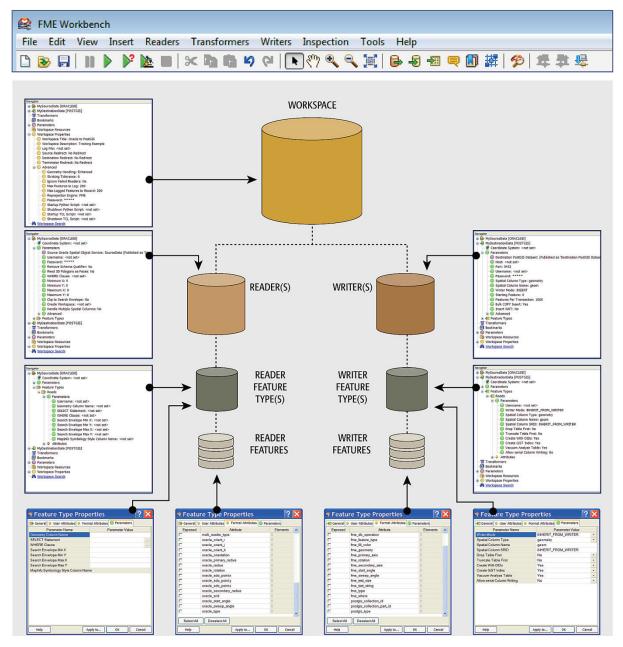

# **Parameter**

Workspace Parameters Reader and Writer Parameters Feature Type Parameters Feature Parameters

# Location

Navigator Window Navigator Window Navigator Window *and* Feature Type Properties dialog Feature Type Properties dialog

realtire Type Properties dialog

As will be shown, although parameters to control features are *exposed* in the Feature Type Properties dialog, they are usually *set* using a transformer.

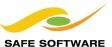

## **Workspace Parameters**

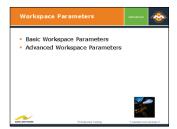

Workspace parameters relate to the workspace as a whole.

Workspace parameters (settings) are all of the parameters that relate to a workspace as a whole. They apply to the current workspace only and may change between workspaces.

Workspace parameters are shown and set in the Navigator Window.

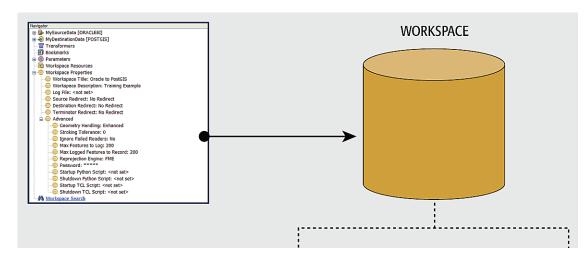

Not all workspace parameters have an effect on the translation. Some settings are there only for reasons of Best Practice; for example, Workspace Title and Workspace Description. Others have a vital effect on how the translation is performed.

For ease-of-use, workspace parameters are divided into two sections: basic and advanced.

Page 3-26 Format Translations

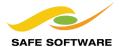

## **Basic Workspace Parameters**

There are a number of basic workspace parameters. The most important ones are:

#### Workspace Title

The title of a workspace is purely for information purposes. The default title contains information about the Reader and Writer format, but this parameter permits it to be changed to anything.

Workspace title is shown on the title bar of the Workbench window.

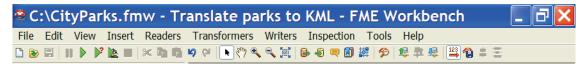

#### Workspace Description

This is another information-only parameter, and allows a user to enter a description of what a workspace does.

Workspace title and description are vitally important when either exporting the workspace as a template, or using the workspace on FME Server. This is because title and description are used as identifiers in various GUI components, such as the Create Workspace dialog.

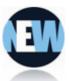

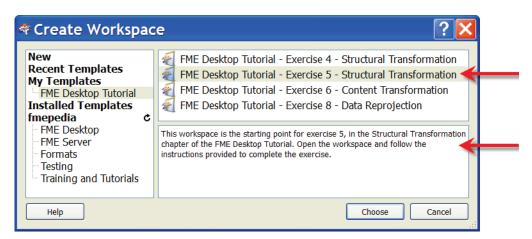

## **Destination Redirect**

The Destination Redirect parameter overrides the Writer defined in the workspace. It causes FME to send the translation output elsewhere and no data is written to the destination datasets. To write output again the user must remove the redirect by choosing the No Redirect setting.

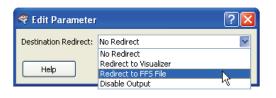

The destination redirect options are:

**Redirect to Visualizer**: Output is sent directly to the FME Universal Viewer.

**Redirect to FFS File**: Output is sent to an FFS (FME Feature Store) file.

**Disable Output**: Output is ignored and not used (equivalent to a Null dataset).

**Above**: Workspace Parameters – Destination Redirect options.

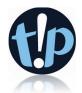

'Redirect to Visualizer' can also be found on the menu bar, under the Writers menu.

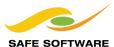

#### **Advanced Workspace Parameters**

The advanced workspace parameters are perhaps not as valuable in everyday use, but have great importance in specific scenarios. Some particularly important ones are:

## Geometry Handling

This parameter determines whether to use basic or enhanced processing techniques for geometric transformations.

This parameter forces FME to use an older set of processing methods. It is used primarily to ensure backwards compatibility, when upgrading from a much older version of FME.

# Ignore Failed Readers

This YES/NO parameter tells FME whether to continue a translation when reading a dataset fails. For example, if the wrong password is entered so that FME cannot read from a database, should the translation continue with any other datasets that FME was able to read from?

# Reprojection Engine

Different GIS applications have slightly different algorithms for reprojecting data between different coordinate systems. To ensure that the data FME writes matches exactly to your existing data, this parameter permits a user to use the reprojection engine from a different application.

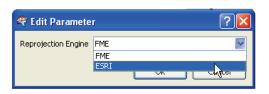

**Left**: A user with ArcGIS installed is choosing to use that package's engine for reprojecting the spatial data.

🄯 Startup Python Script: <not set>

🌼 Startup TCL Script: <not set> 🐞 Shutdown TCL Script: <not set>

🐞 Shutdown Python Script: <not set>

#### Password

It's often desirable to pass a workspace to an FME user for them to run, but not to edit. A password-protected workspace cannot be opened for editing in Workbench without the password. It can, however, still be run within the FME Universal Translator or from the command line.

Also, developers or consultants may want to pass on a workspace to an FME user without revealing the contents. Password protecting a workspace causes it to be encoded so that its contents cannot be read in a standard text editor.

#### Start-up and Shutdown Scripts

These parameters allow the ability to run a TCL or Python script before or after an FME translation.

**Right**: Script parameters in the workspace settings dialog:

Potential uses of such scripts include:

- To check a database connection before running the translation
- To move data prior to or after the translation
- To write the translation results to a custom log or send them as e-mail to an administrator
- To run scripts from other applications; for example ESRI ArcObjects Python scripts

Page 3-28 Format Translations

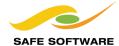

## **Reader and Writer Parameters**

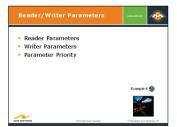

Each reader or writer added to a workspace is controlled by a number of settings and parameters that are available.

Reader and Writer parameters are those that control how data is read and written.

Because these parameters refer to specific components and characteristics of the related format, no two formats will have the same set of control parameters.

Also, because different parameters may be required, even the reader and writer of a single format may have different sets of parameters.

For ease-of-use, parameters are divided into two sections: basic and advanced.

#### **Reader Parameters**

Reader parameters are shown and set in the Navigator Window.

To edit a parameter, double-click it. A dialog opens up where the parameter's value may be set.

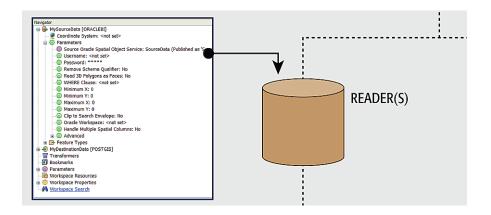

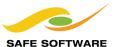

#### **Writer Parameters**

Writer parameters are shown and set in the Navigator Window.

To edit a parameter, double-click it. A dialog opens up where the parameter's value may be set.

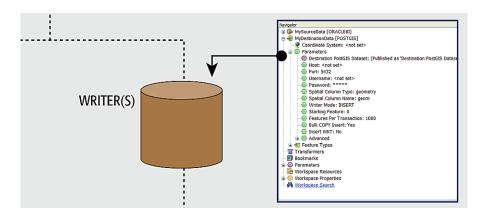

# **Parameter Priority**

It's worth emphasising that, because Readers and Writers are at a relatively high level in the translation hierarchy, their parameters apply to everything beneath them; that is, ALL features types and ALL features.

Database Password is a good example of a Reader/Writer-level parameter.

A database user password is something that applies to ALL tables being read.

<u>There isn't a different password per table!</u>
Therefore it is a Reader/Writer level parameter.

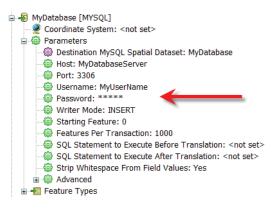

Page 3-30 Format Translations

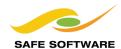

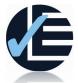

| Example 4: CAD to GIS |                                                                              |  |
|-----------------------|------------------------------------------------------------------------------|--|
| Scenario              | FME user; City of Interopolis, Planning Department                           |  |
| Data                  | Airport ( CITS Data Transfer Format (QLF), Autodesk MapGuide Enterprise SDF) |  |
| Overall Goal          | Add CAD data from the engineering department to a public GIS dataset         |  |
| This Step             | Preview translation results, and adjust "over-write output" parameter        |  |
| Demonstrates          | Workspace Parameters, Reader/Writer Parameters                               |  |
| Starting Workspace    | C:\FMEData\Workspaces\DesktopManual\Session3Example4Begin.fmw                |  |
| Finished Workspace    | C:\FMEData\Workspaces\DesktopManual\Session3Example4Complete.fmw             |  |

The next step in this CAD to GIS task is to run the workspace.

Because it's the first run, a user might not be sure the translation will succeed. If this is the case, you don't want to overwrite or append data to the existing database.

What needs to happen is to run the translation without actually writing any data.

## 1) Start Workbench

Start Workbench (if necessary) and open the workspace from Example 3. Alternatively you can open C:\FMEData\Workspaces\DesktopManual\Session3Example4Begin.fmw

In the Navigator window, check the workspace parameter 'Destination Redirect'. At the moment it will be set to 'No Redirect'.

Changing this setting to 'Redirect to Visualizer' is the equivalent to using Writers > Redirect to Visualizer. In fact, you can try this to show how changing one automatically affects the other.

Changing the Destination Redirect setting to 'Disable Output' prevents writing any data to the destination dataset or to FME Universal Viewer. In effect, you're running the workspace up until the writers take effect, testing the reading and transformation steps of the translation.

Experiment with setting the Destination Redirect option to either Redirect to Visualizer or Disable Output, and running the workspace.

#### 2) Change a Writer Parameter

Once you are happy the translation works, it needs to be run for real. However, because the SDF dataset already contains data that should not get erased, the SDF writer needs to be used in an append mode.

In the Navigator window locate the writer parameter **Overwrite file**. Make sure it's set to **No**.

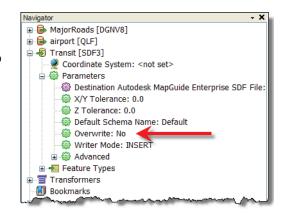

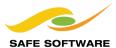

## 3) Run the Workspace

Turn off the Destination Redirect and run the workspace.

Only run it once else there will be multiple copies of the Road data.

Inspect the SDF dataset contents to make sure the original data still exists and that the roads have been successfully added to it.

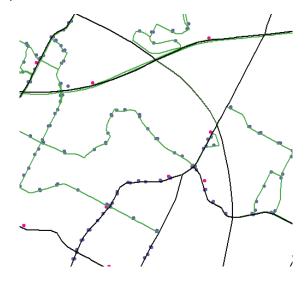

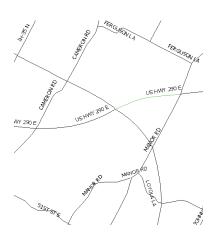

Notice how the roads are broken at intersection points, so that one road (for example, US HWY 290E) is made up of many sections. This is something that needs adjusting in upcoming examples.

**Note:** SDF datasets sometimes get locked when in use. If the workspace fails to write the data, close the FME Viewer and try again. Writing will fail if the data is locked in another application.

Page 3-32 Format Translations

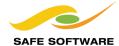

## **Feature Type Parameters**

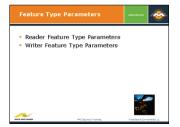

Each reader or writer added to a workspace is controlled by a number of settings and parameters that are available.

# **Feature Type Parameters**

Feature Types are at a lower level in the hierarchy than readers and writers.

Therefore, Feature Type parameters don't apply to datasets as a whole, but only to individual feature types within a dataset. They provide a degree of individual control over reading and writing different layers or tables.

# Reader Feature Type Parameters

Reader feature type parameters apply to *reading* of specific layers/tables.

A general rule is that database formats have reader feature type parameters, but few file-based formats do.

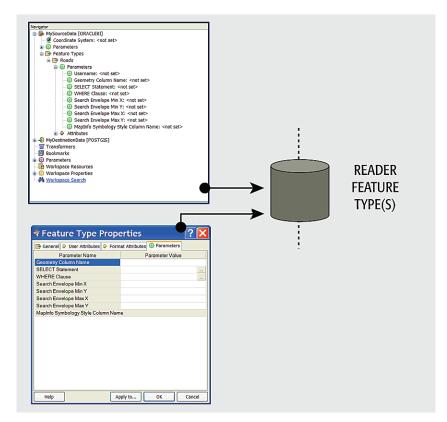

Left: Feature Type
Parameters can also be
accessed through the
Feature Type
Properties dialog.
Notice the tab named
Parameters.

Not all feature types have parameters, so this tab is not always present.

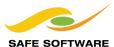

## Writer Feature Type Parameters

Writer feature type parameters apply to writing of specific layers/tables.

Again, most database formats have reader feature type parameters, but a high proportion of file-based formats also have these.

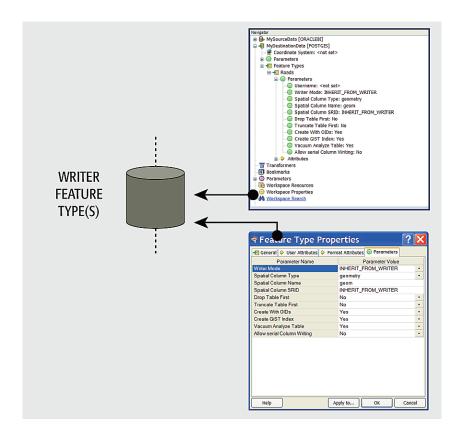

*Create Spatial Index* is a good example of a feature type parameter.

The decision about whether or not to apply an index is made on a table-by-table basis.

Not all tables may require an index. There can be a different index per table.

Therefore this is a feature type parameter.

If it were a writer-level parameter, then ALL tables would get an index; not necessarily what the user wants.

Conversely, no password parameter is listed because it applies to the entire database, not the individual tables.

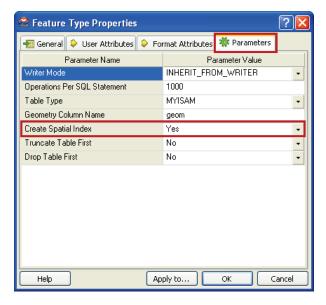

Page 3-34 Format Translations

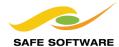

## **Feature Parameters**

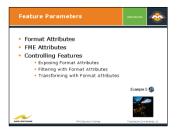

Besides 'user attributes' there is a whole range of attributes created by FME: Format Attributes

Although features are the lowest level in the hierarchy of translation components, it's very useful to be able to control and manipulate individual features.

However, control of features isn't done using parameters, but instead with a constituent part of features called Format Attributes.

#### **Format Attributes**

A format attribute is a built-in, FME-generated attribute. It represents part of the structure of a feature for any given format; i.e. information that isn't generally carried as part of the geometry or as a user attribute. The color of a feature is one example of information held by format attributes.

FME uses these format attributes to keep track of such information and make sure it is passed on correctly to a destination dataset.

Format attributes are most obvious when viewing a dataset with FME Viewer. Querying a feature causes both user attributes and format attributes to be reported.

For example, inspecting AutoCAD Map3D Object data in the FME Universal Viewer will show many format attributes, such as:

- autocad\_color: Color of the feature
- autocad entity: Type of geometry
- autocad od entity key: Object Data ID
- autocad source filename: Source file

Other features, such as a point geometry, might have a format attribute to record rotation, while an arc feature would have format attributes to record arc length and angle.

Notice how the attribute name starts with a format keyword, to differentiate the same format attributes for different formats of data.

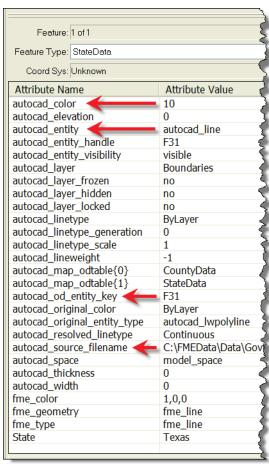

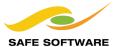

#### **FME Attributes**

A particular set of Format Attributes has the prefix **fme\_**. These attributes represent the data as it is perceived by FME and are sometimes known as FME Attributes or Generic FME Attributes.

When a translation is carried out, the following occurs:

- FME reads the source data and stores information about its features as format attributes. These format attributes reflect the data that is stored in the original source data.
- FME converts the source data's format attributes into FME Attributes. These FME attributes reflect the source data as it is perceived within FME.
- FME writes the destination data by creating a new set of format attributes. These format attributes reflect the information as it will be stored in the destination data.

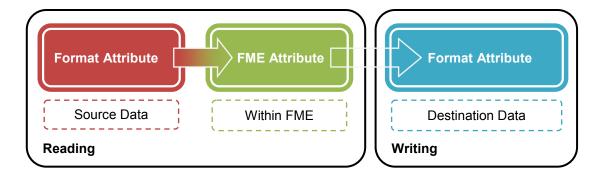

This is why, when a user inspects data, there are two sets of attributes. In the previous screenshot were both *autocad\_color* and *fme\_color*; the latter is the FME representation of the former.

Using this method, FME can convert from one format to another, without having to separately map the source format attributes to the destination format attributes for every format.

FME merely converts everything to an FME standard and then from there to the Writer Format.

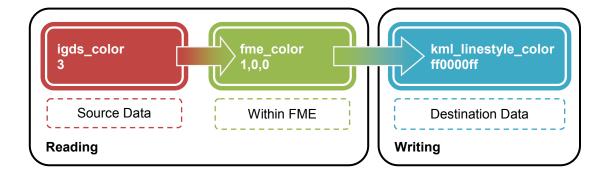

Page 3-36 Format Translations

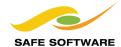

# **Controlling Features with Format Attributes**

A user can make use of these attributes to carry out certain tasks by making the attributes part of the workspace.

As mentioned, a user doesn't have direct control over features with parameters, but instead uses format attributes. However, to avoid cluttering the workspace these attributes are not all visible by default. To make them visible is known as "exposing" them, and involves the Feature Types Properties dialog.

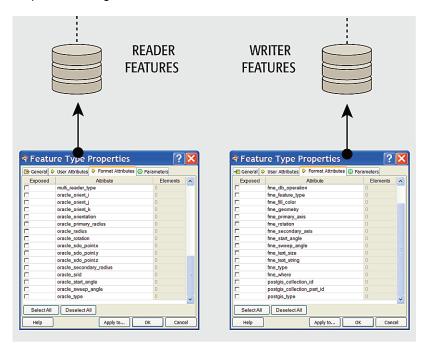

### **Exposing Format Attributes**

To expose a format attribute, open the Feature Type Properties dialog, and click the 'Format Attributes' tab. Locate the Format Attribute to expose and check the box provided. Click OK to make the format attribute available for use within Workbench.

Format attributes might be a single attribute (for example, igds\_style) or they might be a list-based format attribute, for example (igds\_tag\_names{})

For a list, the user can choose to expose not just the list, but also elements for that list by using the Elements column on the right side of the dialog.

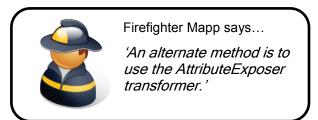

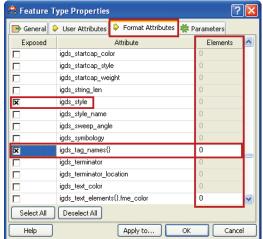

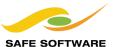

## Filtering with Format Attributes

One primary use of format attributes is as a means of filtering and directing source data within a workspace.

For example, suppose features in a source AutoCAD dataset are not divided into different layers as they should be. Because the user is able to determine the proper layer from maybe the color of the feature or the size of a text entity, he/she can expose the format attributes *autocad\_color* or *autocad\_text\_size*, and use them to interpret the correct layer.

Most "filter" transformers (described in more detail in Chapter 6) can be used to process data in this way.

# Transforming with Format Attributes

The other primary use of format attributes is to transform the data itself.

When writing data, FME attributes are turned into format attributes that reflect the data as it's supposed to be written. However, a user can override this process by predefining the value of these attributes before they are sent to the writer.

In other words, setting a format attribute may cause a transformation in the data to take place. Either the writer format attribute (here *kml\_linestyle\_color*) or the equivalent FME attribute (here *fme\_color*) may be set to achieve the same end.

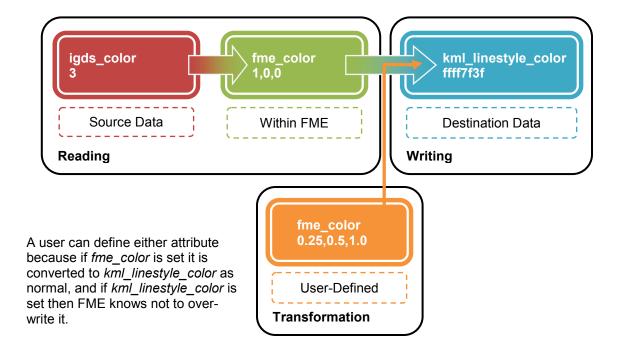

If a user manages to define <u>both</u> a format attribute and its FME equivalent, then the format attribute takes precedence and is used. For example, set *fme\_color* **and** *kml\_linestyle\_*color, and the kml attribute gets priority.

This only really becomes a problem when reading and writing the same format, and the same format attributes exists on both reader and writer. In that case use the format attribute; it's not safe to use the fme equivalents.

Page 3-38 Format Translations

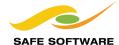

# Transformers for Setting Format Attributes

Format Attributes can actually be a little tricky to set.

Once a format attribute is exposed on a reader feature type, then an *AttributeSetter* transformer can be used to change its value. But this won't have any effect unless the translation is reading and writing from the same format.

On the other hand, exposing a format attribute on a writer feature type doesn't make that attribute available in the workspace in the same way (i.e. it isn't exposed back upstream).

So, the most common method is to use an *AttributeCreator* transformer, to actually create the attribute and set it; for example create autocad\_block\_name and set a value for it.

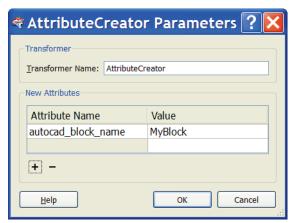

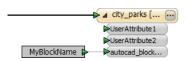

The other common method is to use a constant, where format attributes exposed on a destination can be set by right-clicking the attribute and choosing 'Set to Constant Value'.

Used this way, the action is more like a Feature Type parameter; that is, it applies to <u>all</u> features written to that feature type.

Besides setting format attributes manually like this, there are a number of FME transformers that are designed to be merely a more user-friendly front end to setting a format attribute.

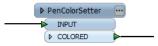

The PenColorSetter (for example) "Sets the pen color of the feature", but in reality all it does is set a new value for the format attribute fme\_color.

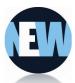

The *DGNStyler* is a new transformer for FME2011. It helps a user to define the symbology of features to be written to a MicroStation Design File. It is really just a more pleasant way of using format attributes.

Similar styler transformers are:

- DWGStyler
- KMLStyler
- MapInfoStyler
- PDFStyler

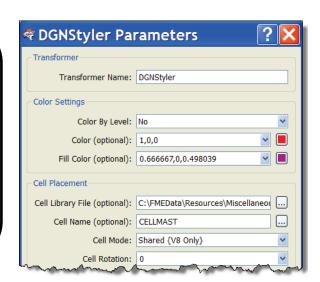

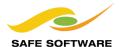

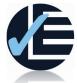

| Example 5: CAD to GIS |                                                                                                    |  |
|-----------------------|----------------------------------------------------------------------------------------------------|--|
| Scenario              | FME user; City of Interopolis, Planning Department                                                           |  |
| Data                  | Airport ( CITS Data Transfer Format (QLF), Autodesk MapGuide Enterprise SDF), Updated Bus Stops (ESRI Shape) |  |
| Overall Goal          | Add CAD data from the engineering department to a public GIS dataset                                         |  |
| This Step             | Set "over-write table" parameter,                                                                            |  |
| Demonstrates          | Feature Type Parameters, Format Attributes                                                                   |  |
| Starting Workspace    | C:\FMEData\Workspaces\DesktopManual\Session3Example5Begin.fmw                                                |  |
| Finished Workspace    | C:\FMEData\Workspaces\DesktopManual\Session3Example5Complete.fmw                                             |  |

Inspecting the output from the previous example you may have noticed that the Airport table in the SDF dataset already held a dummy feature. This needs to be removed. The simplest method is to re-run the workspace, truncating the table contents before re-writing to it.

The same technique should also be applied to the Roads table, since that would get a double set of data if the workspace were to be simply re-run.

## 1) Start Workbench

Start Workbench (if necessary) and open the workspace from Example 4. Alternatively you can open C:\FMEData\Workspaces\DesktopManual\Session3Example5Begin.fmw

# 2) Set Feature Type Parameter

In the Navigator window, locate the SDF writer feature type parameter 'Overwrite Table' for each of the Airport and Roads feature types.

Set them both to Yes. This will ensure the tables are emptied out before any data is written to them.

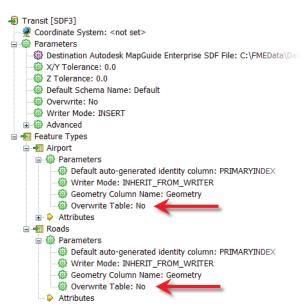

## 3) Run the Workspace

At this point you can re-run the workspace to prove that the Airport dummy feature has been removed, and that the Roads table only contains a single set of geometry.

Page 3-40 Format Translations

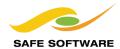

When inspecting the data you may notice that the LineJoiner transformer did not do a perfect job joining line features. That's because the LineJoiner works on geometry and lines won't be joined where there is more than one possible connection that can be made; for example, where two roads cross.

This can be solved by using a Group-By; that is, joining only lines with the same road ID should remove unwanted connections and let FME determine where the proper join lies.

## 4) Expose a Format Attribute

The road ID to group by is not available as a user attribute. That's because MicroStation data does not permit attributes. However, it does permit basic feature IDs called 'mslinks'.

In FME this ID is available as a format attribute that must be exposed before it can be used by Workbench.

Open the properties dialog for the DGNV8:Roads reader feature type. Click the Format Attributes tab. Place a check mark next to the entry for mslink 0 and click OK.

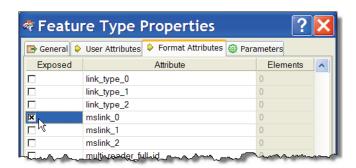

# 5) Fix LineJoiner Transformer

In the *LineJoiner* transformer set a group-by to group features by mslink\_0.

## 6) Run Workspace

Run the workspace again and you should now find that all roads with the same ID are properly joined together.

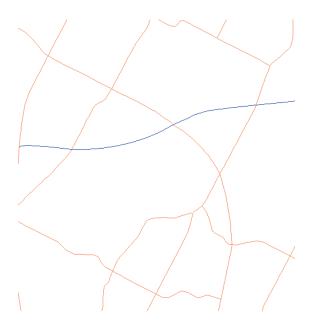

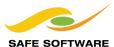

The team responsible for managing transit data have released updates to the Bus Stops table.

One bus stop in particular was in the wrong position and has been moved.

However, the new data has been released as an "updates only" dataset and must be applied as an update to the existing bus stops table.

Since only individual features are being updated (not the whole table) this can be achieved using format attributes.

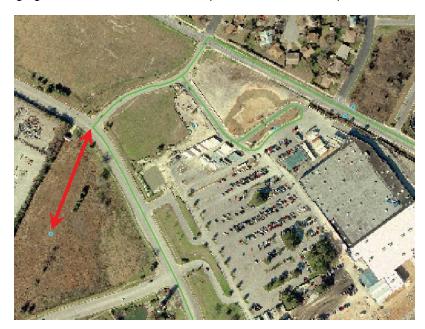

## 7) Add a Reader

Select Readers > Add Reader from the menubar. Fill in the Add Reader dialog as follows:

Reader Format ESRI Shape

Reader Dataset C:\FMEData\Data\Transit\BusStopUpdates\BusStops.shp

## 8) Import Feature Type

As the workspace doesn't yet have a WRITER feature type for BusStops, import it from the existing dataset Transit.sdf using Writers > Import Feature Types.

When prompted, only BusStops needs to be selected.

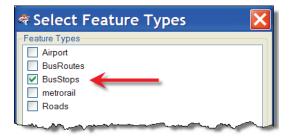

## 9) Place AttributeCreator Transformer

An ESRI reader won't have format attributes for database operations to expose. In this case the easiest way to obtain them is to create them with an AttributeCreator transformer, as they can be set at the same time.

Place an AttributeCreator transformer and connect it between the reader and writer feature types for BusStops.

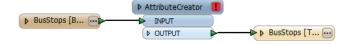

Page 3-42 Format Translations

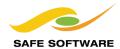

# 10) Map Schema

Map the BusStops updates reader attribute PRIMARYIND to the writer attribute PRIMARYINDEX

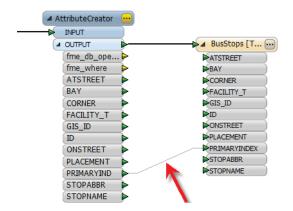

# 11) Set AttributeCreator Parameters

Open the AttributeCreator parameters and create two new attributes: fme\_db\_operation and fme\_where

fme\_db\_operation defines the operation to be carried out on the data.

Set it to a value of: UPDATE

fme\_where defines a clause which features must pass to be updated.

Set it to a value of: STOPABBR = @Value(STOPABBR)

In this case the where clause means "where the field STOPABBR matches the value of the incoming attribute STOPABBR".

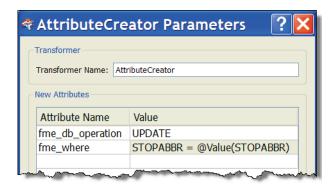

# 12) Run Workspace

Run the workspace again and inspect the transit dataset.

You should now find that the erroneous bus stop has been moved into the correct position.

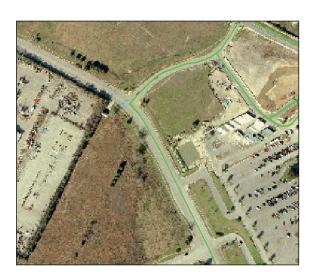

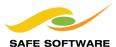

## **Parameter Documentation**

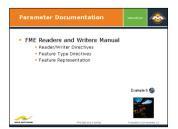

The FME Readers and Writers Reference Manual documents all of the parameters available for each format, from the reader and writer level down to format attributes for controlling features.

#### **FME Readers and Writers Reference Manual**

The FME Readers and Writers Reference Manual is part of the help system included with FME Workbench. It is where the parameters for each level of the translation hierarchy are documented.

This manual lists – format by format – what parameters exist for the reader, writer, feature types and features.

Importantly, each parameter includes a description of what it does, and in some cases what values are acceptable.

However, because the terminology is oriented to mapping files, it differs slightly from what is used in this manual.

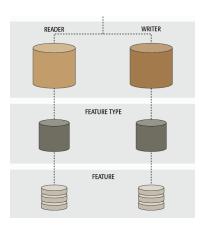

<u>In general</u>: Reader/Writer parameters are called Directives, and feature type parameters are documented under a particular directive called a DEF line. Format Attributes are listed in a section called Feature Representation.

| Translation Component          | Reader and Writer Terminology     |
|--------------------------------|-----------------------------------|
| Reader Parameters              | Reader Directives                 |
| Writer Parameters              | Writer Directives                 |
| Reader Feature Type Parameters | Reader DEF Line Directive         |
| Writer Feature Type Parameters | Writer DEF Line Directive         |
| Format Attributes              | Feature Representation Attributes |

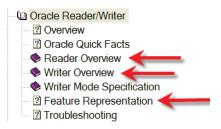

In the contents page Reader Directives (including the Reader DEF line) are accessed through Reader Overview.

Writer Directives (including the Writer DEF line) are accessed through Writer Overview

Feature Representation is where the list of format attributes is accessed.

Page 3-44 Format Translations

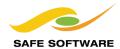

# Reader/Writer Directives

Taking the format Oracle Spatial Object as an example, the writer parameters are nicely mirrored in the Writer Directives section of the Manual.

For example, there are directives for transaction interval, chunk size, and writer mode.

Username and password are documented under the Oracle Reader Directives, and so aren't repeated here.

| Oracle Reader/Writer          |  |  |
|-------------------------------|--|--|
| ② Overview                    |  |  |
| ② Oracle Quick Facts          |  |  |
| Reader Overview               |  |  |
| ■ Writer Overview             |  |  |
| Writer Directives             |  |  |
| DATASET, USER_NAME, WORKSPACE |  |  |
| - 2 DEF                       |  |  |
| START_TRANSACTION             |  |  |
| ── ② TRANSACTION_INTERVAL     |  |  |
| - 2 CHUNK_SIZE                |  |  |
| BEGIN_SQL{n}                  |  |  |
| - 2 END_SQL{n}                |  |  |
| STRICT_ATTR_CONVERSION        |  |  |
| ─ 2 WRITER MODE               |  |  |

# Feature Type Directives

Notice one of the writer directives is called DEF. This is where all of the writer feature type parameters are documented; for example Drop Table, Truncate Table, and Update Key.

#### **DEF**

Required/Optional: Required

Each Oracle Database table must be defined before it can be written. The general form of an Oracle Database definition statement is:

```
ORACLE8I_DB_DEF <tableName> \
    [oracle_sql_encoded <sqlQuery>]
    [oracle_update_key_columns <column>[,<column>]... \
    [oracle_delete_key_columns <column>[,<column>]... \
    [oracle_drop_table (yes|no)] \
    [oracle_truncate_table (yes|no)] \
    [oracle_params <creationParams>] \
    [oracle_sequenced_cols column[:seqname][;column[:seqname]]...] \
    [<fieldName> <fieldType>]*
```

# Feature Representation

The Feature Representation section is divided up into different geometry types.

Each geometry has a list of applicable format attributes; for example a geometry type of oracle\_circle possesses format attributes that describe circle radius (oracle\_radius) and circle rotation (oracle\_rotation)

Oracle Reader/Writer Oracle Spatial Object Reader/Writer Overview Oracle Spatial Object Quick Facts Raster-Specific Quick Facts Reader Overview Writer Overview Property Property Feature Representation SDO POINT Field Unknown Elements No Coordinates Points Lines Areas Arcs Rectangles Circle Solids Surfaces Multipoints Multi-lines Multipolygons Multi-Solids Multi-Surfaces Raster Collections

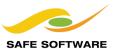

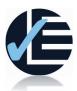

| Example 6: CAD to GIS |                                                                      |  |
|-----------------------|----------------------------------------------------------------------|--|
| Scenario              | FME user; City of Interopolis, Planning Department                   |  |
| Data                  | Autodesk MapGuide Enterprise SDF                                     |  |
| Overall Goal          | Add CAD data from the engineering department to a public GIS dataset |  |
| This Step             | Check Labels feature type                                            |  |
| Demonstrates          | Use of Readers and Writers Manual                                    |  |

Notice that the Labels feature type from the source MicroStation dataset has not been connected up to any table in the SDF output.

As a very quick example, check the Quick Facts section of the Readers and Writers Manual for the format Autodesk MapGuide Enterprise SDF Reader/Writer, to investigate why this exercise doesn't even bother to try writing text geometries.

Page 3-46 Format Translations

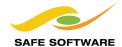

# **Module Review**

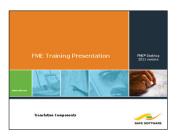

This session was designed to increase your knowledge of how FME handles different spatial data formats.

# What You Should Have Learned from this Session

The following are key points to be learned from this session.

## Theory

- The Formats supported by FME vary greatly in their licensing requirements, data types, geometries, and attributes.
- A Workspace has a hierarchy of Readers and Writers, Feature Types. And Features
- Translations are controlled by **Read and Write Parameters** and **Format Attributes**, which have a similar hierarchy to the structure of Reader-Dataset-Feature Type.
- Format Attributes store information related to the structure and symbology of a feature.
   Format attributes can be used to filter source features, or to re-symbolize or re-structure destination features.

# **FME Skills**

- The ability to set up and manage the components of a translation.
- The ability to control a translation with read and write parameters.
- The ability to apply Format Attributes on either source or destination features.
- The ability to find out how features will be affected when converting between formats.

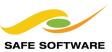

Page 3-48 Format Translations